## http://broidery.ru

# Embird. Sfumato. (перевод с добавочками)

Автор статьи: Лиза Прасс (Забава Путятишна)

### **І. Вступление**

Прекрасный плагин к не безызвестной программе Embird. Теперь при помощи программы, ниток и машинки для вышивания вы сможете создавать замечательные картины и фотографии своих пюбимых

### II. Что же такое Balarad Painter и Balarad Sfumato Stitch?

Balarad Painter - программа для предварительного редактирования изображения. Поскольку прежде чем вы приметесь за оцифровку изображения, частенько возникает необходимость в предварительном редактировании ( убрать ненужный задний фон, подкрасить ту, или иную часть картинки. Painter обеспечит вас необходимыми для этого инструментами.

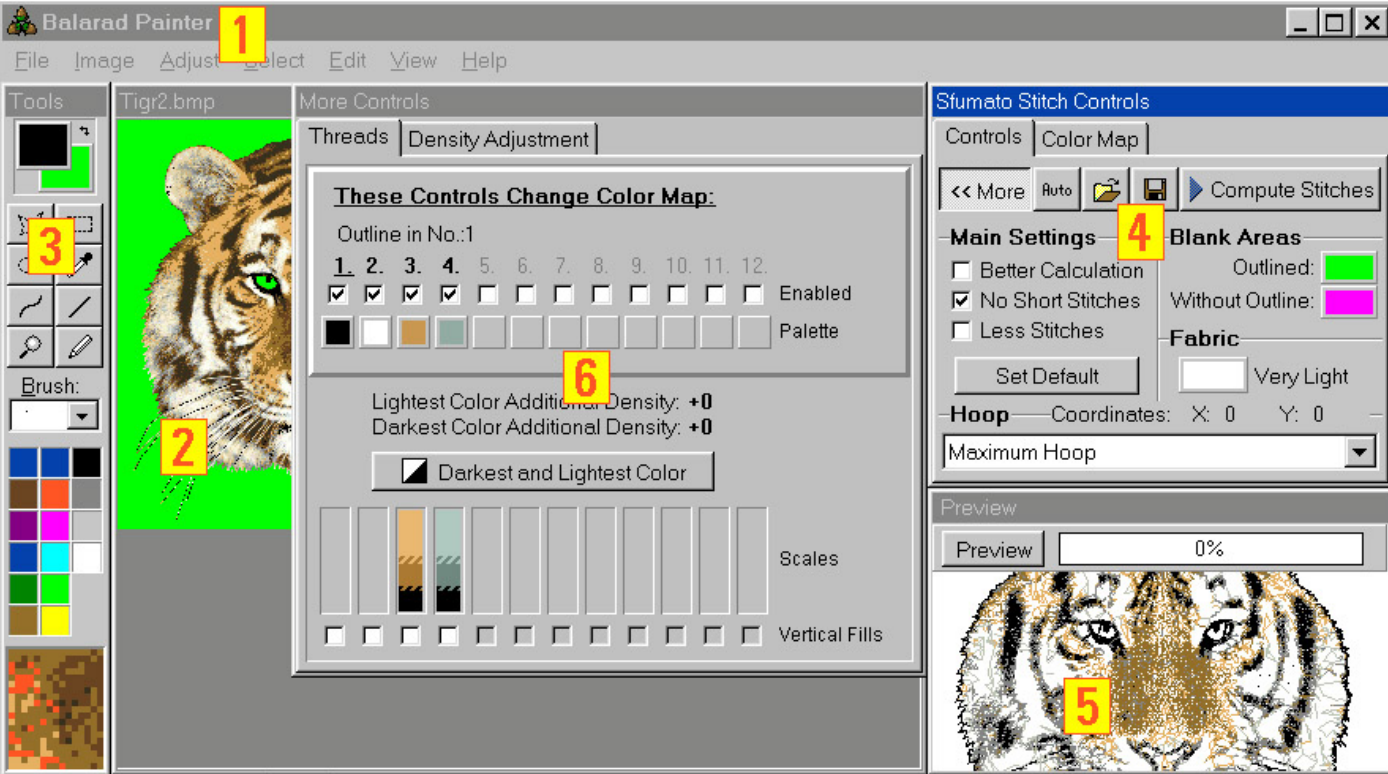

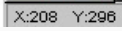

60% Click left button to zoom in, right to zoom out.

- 1. Меню Painter
- 2. Уже открытое изображение в программе Balarad Painter
- 3. Панель инструментов в программе Balarad Painter
- 4. Окно с настройками программы Sfumato Stitch
- 5. Окно с предпросмотром проекта в Sfumato Stitch
- 6. Окно с дополнительными настройками программы Sfumato Stitch

### **III. Основной принцип**

Sfumatoпередает тон изображения изменяя плотность стежков, которые представляют из себя кривые линии, т.е. у него есть набор случайных кривых линий и в зависимости от кол-ва этих линий на единицу площади программа передает более темные или более светлые тона. В наиболее плотных местах, во избежание появления очень коротких стежков, Sfumatoиспользует заполняющий стежок, на форуме мы называем его татами.

Для того, чтобы достичь более плавного изменения тона Sfumatopaзделяет весь возможный цветовой диапазон на четыре различных оттенка:

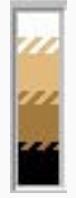

z

Darkest Thread Color (Самый Темный) - обычно черный, Dark Thread Shade (Темный), Light Thread Shade (Светлый), Lightest Thread Color (Самый Светлый) - обычно белый. При создании многоцветного дизайна эти цвета можно смешивать один с другим. Самый Темный и Самый светлый, границы шкалы, используются наиболее часто.

Например дизайн в котором присутствуют желтые и красные цвета будет вышит шестью нитками: черными, белыми, красными, темно-красными, желтыми-светложелтыми. Но так же, при соответствующих настройках, может быть вышит черной, белой, красной и желтой нитками. Параметры смешивания этих цветов, так же регулируются соответствующими настройками.

Обработку изображения можно разделить на следующие этапы:

- 1. Обработка изображения в Painter
- 2. Установка параметров дизайна
- 3. Разбиение изображения на цветные зоны (эти зоны можно глянуть в Color Map (Цветовая Карта)

4. Предварительный просмотр и конвертация в стежковый формат. Основываясь на цветовом раскладе отображенном в Color Map.

В процессе разделения изображения на цветовые зоны Sfumatoигнорирует яркость и насыщенность изображения и принимает во внимание исключительно цветовую компоненту, поскольку яркость в последствии будет отображена за счет плотности стежков и смеси ниток. Т.е. скушав изображение он смотрит на наличие цветов в картинке, на этом этапе для программы красный, темно-красный и светло-красный будет одним цветом - красным. Кол-во цветов в Color Map зависит от того, сколько цветов вы выбрали в вашем дизайне плюс самый теный, обычно черный, и самый светлый, обычно белый. Кол-во ниток, при этом на каждый цвет в Color Map будет по две. При желании изменив настройки вы можете отрегулировать кол-во ниток в вашем дизайне.

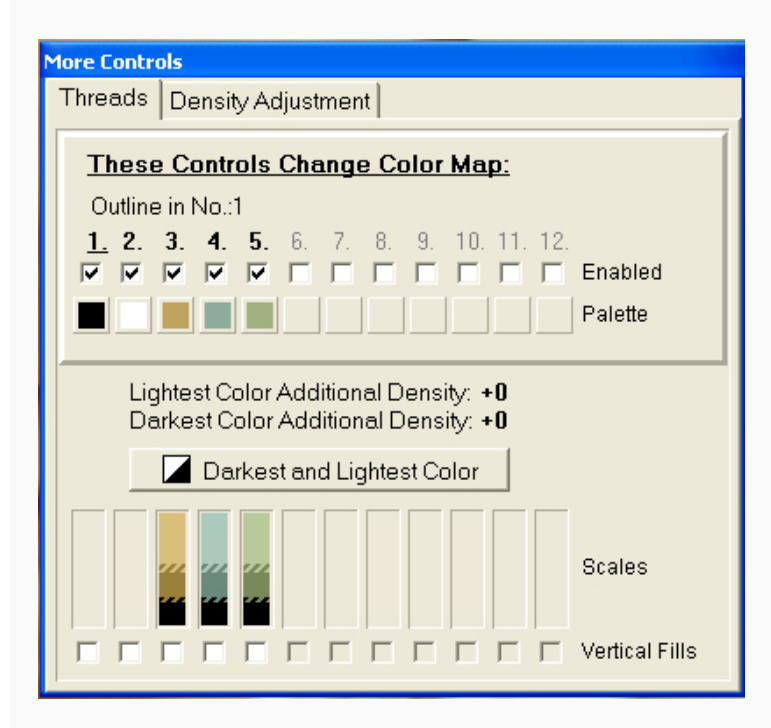

чтобы представить количество ниток нужно количество выбраных вами цветов умножить на два плюс черный и белый.

В настройках Scales можно подкорректировать кол-во ниток

z

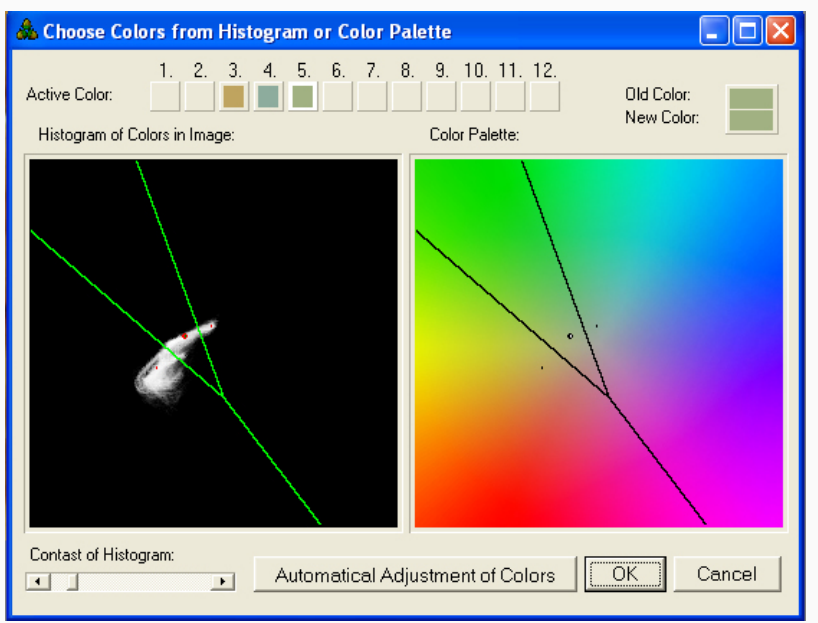

В этом меню вы сможете отрегулировать цвет выбранный вами для обработки. Как этот цвет будет распределен на изображении вы сможете посмотреть в Color Map. На картинке мы видим, что в дизайне третьим и четвертым цветом идут коричневый и голубоватый цвета. Посмотрев на Color Palette и Histogram of Color мы видим две точки разделенные прямой линией. Эта линия делит цветовую палитру на две части и определяет какие цвета будут восприняты как коричневые, а какие как голубые. Линия всегда будет посередине между двумя

точками. Определение по какую сторону баррикады будет тот, или иной цвето очень важная тема, и мы рассмотрим ее в дальнейшем, где-то в дебрях мануала она должна будет проявиться.

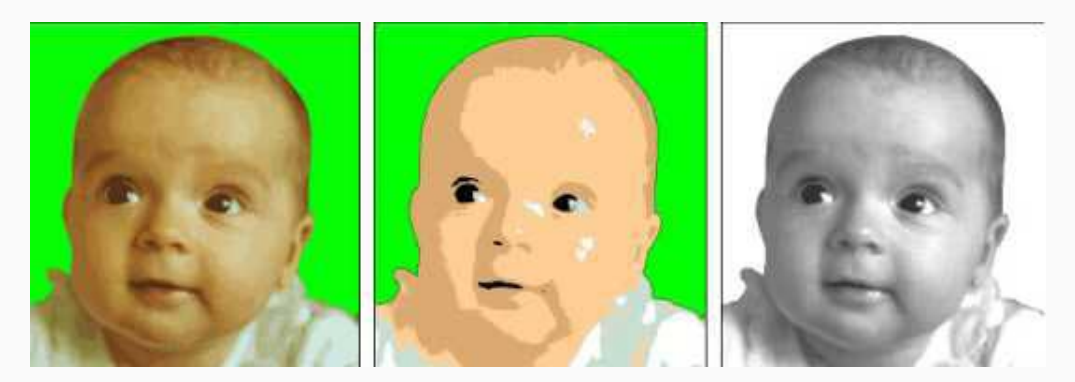

А вот на этой картинке мы видим исходное изображение(первая картинка в триптихе). Изображение в Color Map при при условии, что для будущего дизайна уже определены два цвета светлокоричневый и голубовато-серый(вторая картинка в триптихе). А третья картинка это вот та самая яркость которая убирается при обработке изображения и используется для регулирования плотности дизайна... нам ее с вами не показывают и править не дают. А рисуночек представленный ниже, эта та же Color Map но с отключенной кнпочкой Display Map in Thread Color (Показывать карту цветов на основе выбранных ниток). То есть, это то что мы выше назвали цветовая компонента. Очень похоже на пастеризацию изображения в фотошопе.

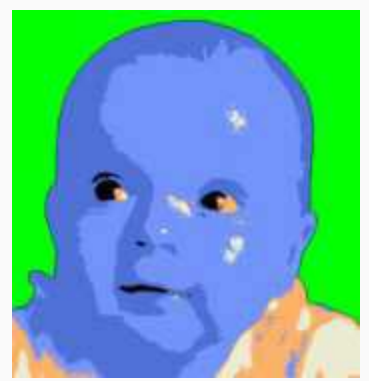

z

Чуть попозже будет продолжение перевода, а сейчас давайте попробуем на примере рассмотреть что мы тут сегодня такое прочитали.

Работать будетем вот с этой картинкой

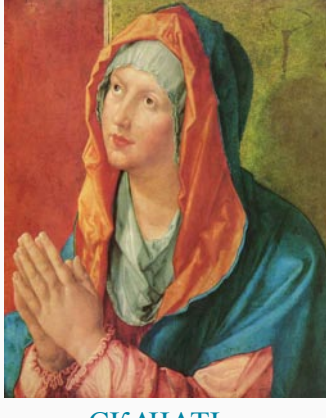

[CКАЧАТЬ](http://broidery.ru/files/library/embroidery/articles/embird002_durer.rar)

Загрузили. Заходим в Sfumato и открываем нашу картинку. Будем считать, что она идеальна для обработки и не будем залезать в настройки изображения. Минуем этот этап и перейдем к этапу формирования цвета в нашем дизайне.

 Для этого жмем на панели с настройками Sfumato кнопочку More, откроется меню Threads, где мы установим кол-во цветов в нашей картине. Для этого надо кликнуть в белом пустом окошке и в нем появиться галочка, после чего на цветном квадратике под окошком кликнуть правой кнопкой мышки и в открывшемся меню выбрать Pick Color from Color Mask, это позволит выбрать любой цвет на изображении. Вместо мышки вы увидите пипетку, жмите ей по картинке, цвет определиться. Я выбрала пять цветов на картине для создания будущего дизайна. Первый и второй выбрались автоматом, 3 - кликнула на лице, 4-кликнула в левой верхней части картины (это цвет будет так же отвечать за покрытие на голове и рукав), 5 - правая верхняя часть картины - стена, 6- самое яркое пятно на голубой части покрытия на голове и 7- это то что на груди воротом аля "качели" свисает, оно же будет и материалом прикрывающим лоб. Всего ниток в нашем дизайне, исходя из предыдущих объяснений, будет 12.

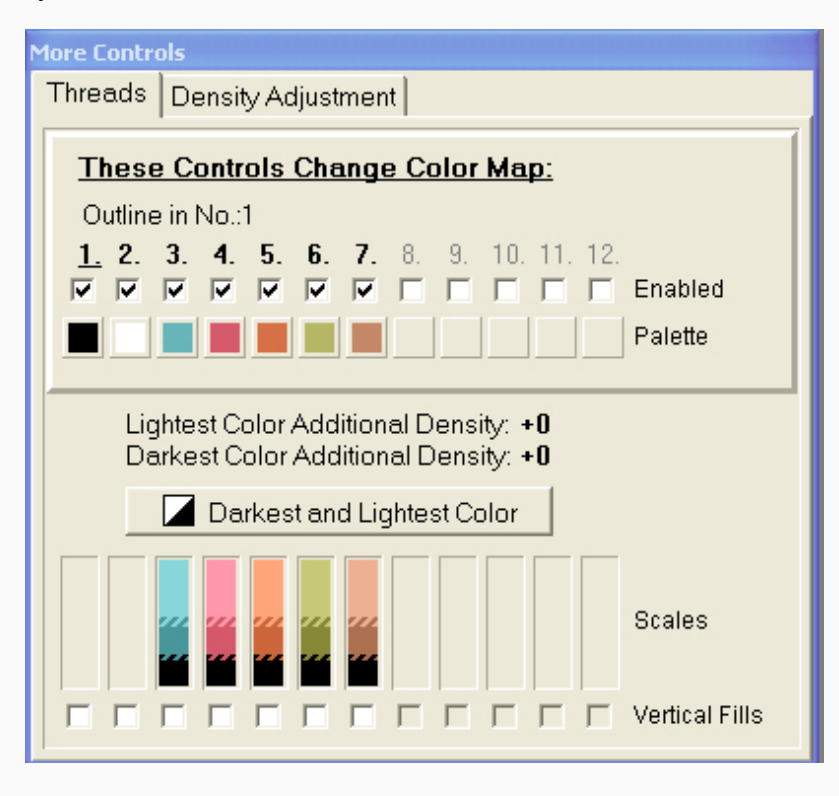

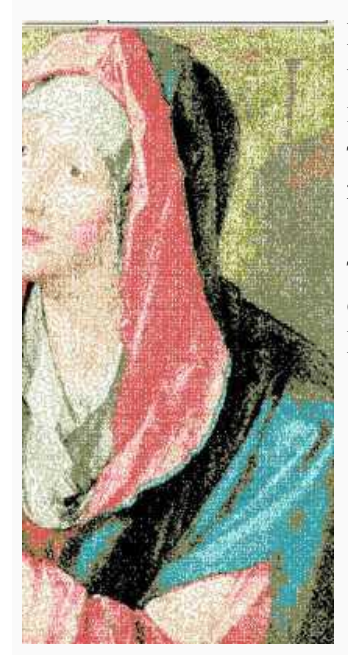

z

В процессе выбора советую открыть Color Map и посматривать как там что получается... Вы увидите, как с каждым выбором цвета, в Color Map меняется кол-во цветов. Очень похоже на процесс пастеризации в фотошопе, только мы не уменьшаем цвета, а увеличиваем. Ну в общем цвета выбраны жмем кнопочку Preview.

 Смотрим что получилось на нашей картинке. Все вроде бы замечательно, только вот ненужные розовые пятна на стене, слишком черный цвет на одеянии и ненужное веселое розовое пятнышко на щеке. Вот сейчас мы все это будем исправлять....

### **Иcправление первое: Убираем ненужный цвет...**

Смотрим на панель Color Map видим там эти пятна

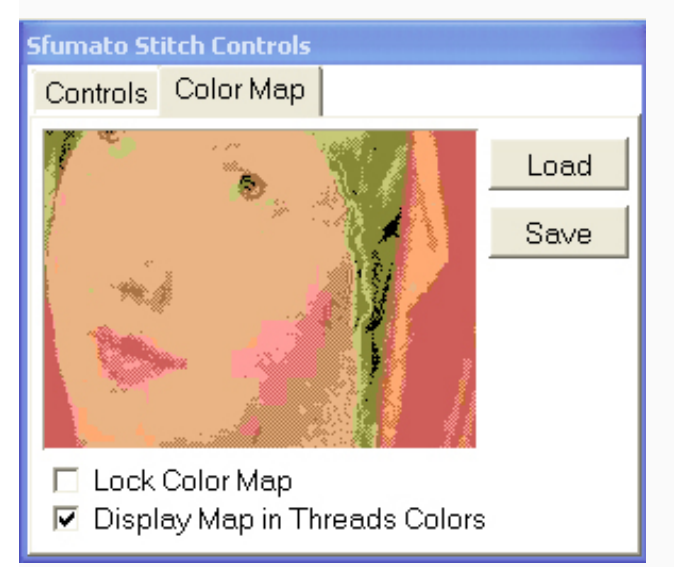

и с горя сохраняем нашу картинку нажав клавишу Save, которую вы видите выше. В открывшемся окне вводим название нашего файла и место куда будем его сохранять. Сохранили?

 Теперь открываем наш сохраненный файл в обычной программе под названием Paint, мне в нем удобно исправлять подобные вещи, поэтому и объяснять я буду на этой стандартной программе. Вы же можете открыть этот файл в самой Balarad Paint (что я обычно и делаю). Ничего страшного с вашим дизайном не произойдет, вы потом преспокойненько загрузите исходную картинку и ничего не измениться.

 Итак открыли изображение в Paint нашли нашу щеку и решили замазать это пятно придав ему тот цвет который доминирует, в данном случае это синий. Для этого, пипеткой, выбираем нужный цвет, затем берем карандаш, или балончик, я предпочитаю балончик, и начинаем замазывать. Там где сполшной синий мы проблем не испытываем, но вот есть места, где темно-синий и светло-синий образуют этакую шахматную доску. Что можно в этом случае сделать... Здесь тоже все просто. Берем инструмент Select и выделяме небольшой квадратик с этой шахматной доской

z

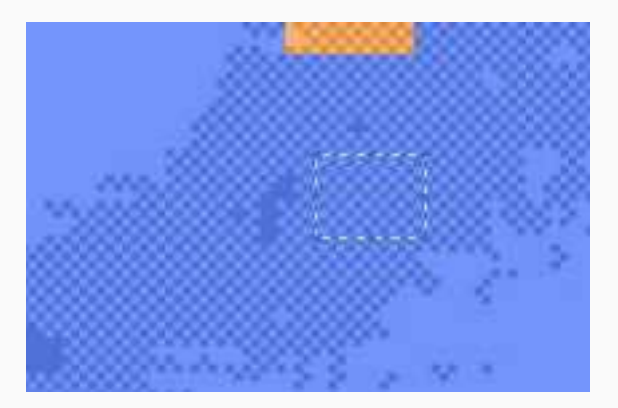

Жмем комбинацию клавиш Ctrl+C (копировать), а затем Ctrl+V (вставить), выделенный квадратик появился в верхнем левом углу... берем его и тянем на то место где у нас мешается этот ненужный цвет, в данном случае он оранжевый, потому что сохранена карта цветов без передачи цвета ниток... см.объяснение выше. Теперь самое главное, правильно совместить этот квадратик.

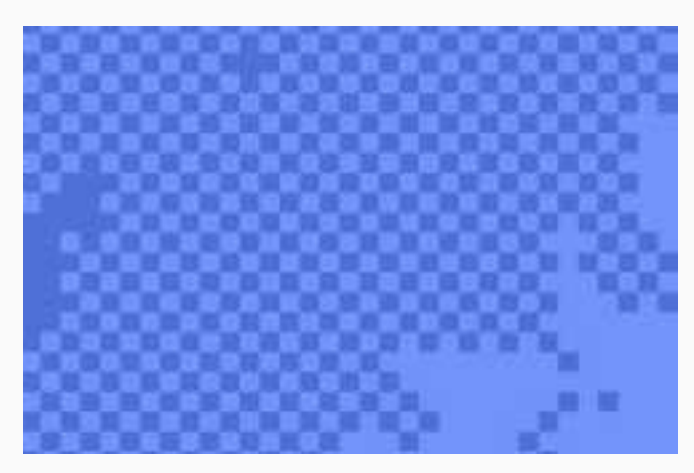

Правильно совмещенно Не правильно совмещенно

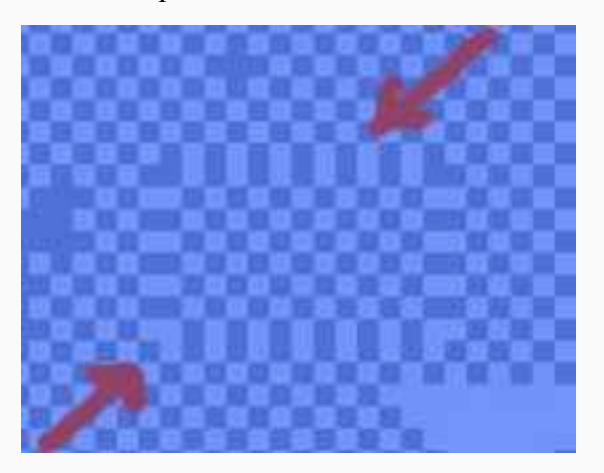

В общем процесс не такой уж трудный. Таким образом вы сможете удалить мешающийся розовый цвет на стене и на лице, ну и другие пятна которе вам не понравятся в вашем дизайне. Например я бы еще подправила край картины убрав на красном зеленый цвет и многое чего другое, но это в вашей компетенции. Основное я уже рассказала. Вот такое вот кино.

Отработав проблемные места на Color Map мы сохраняем ее и вернувшись в нашу вышивальную программу загружаем исправленную, нажав калвишу Load ( что расположена на Color Map). Загрузили, жмем клавишу Prview и радуемся...

Чуть позднее расскажу как убирать слишком плотный ненужный черный цвет и смешивать цвета. Будут вопросы по переводу, или поправки к объяснению, приходим на форум в раздел Embird.